## **Πώς αλλάζω το όνομα χρήστη στο webex αν είναι εγκατεστημένο στον υπολογιστή μου**

Κατά σύνδεση των μαθητών στην σύγχρονη εξ' αποστάσεως εκπαίδευση θα πρέπει να χρησιμοποιούν το πραγματικό τους όνομα. Αν δεν χρησιμοποιούν το όνομά τους, οι δάσκαλοι έχουν το δικαίωμα να μην τους δεχτούν στην ψηφιακή τάξη.

Αν τον υπολογιστή μας τον χρησιμοποιούν 2 (ή περισσότερα) άτομα θα πρέπει να αλλάζουν το όνομα χρήστη ανάλογα με το ποιος τον χρησιμοποιεί.

Αν η εφαρμογή είναι εγκατεστημένη στον υπολογιστή μας, ας ακολουθήσετε την παρακάτω διαδικασία:

**Βήμα 1:** ΜΗΝ ΑΚΟΛΟΥΘΕΙΤΕ ΤΟΝ ΣΥΝΔΕΣΜΟ (LINK) του εκπαιδευτικού. Πρέπει πρώτα να αποσυνδεθείτε από το webex. Στην εφαρμογή πατήστε τις ρυθμίσεις όπως στην εικόνα.

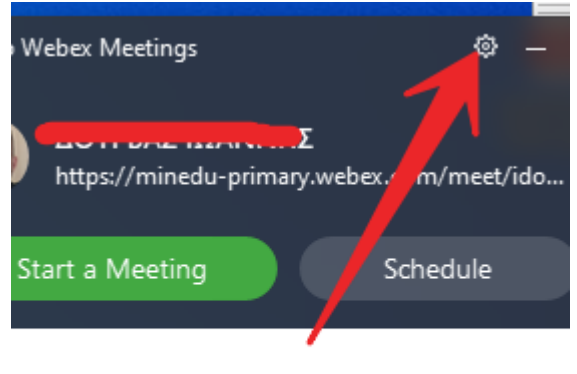

## ı a Meeting  $\odot$

er meeting information

**Βήμα 2:** Από εκεί επιλέξτε την επιλογή preferences και στη συνέχεια την καρτέλα Account. Από αυτήν την καρτέλα επιλέξτε τον σύνδεσμο change.

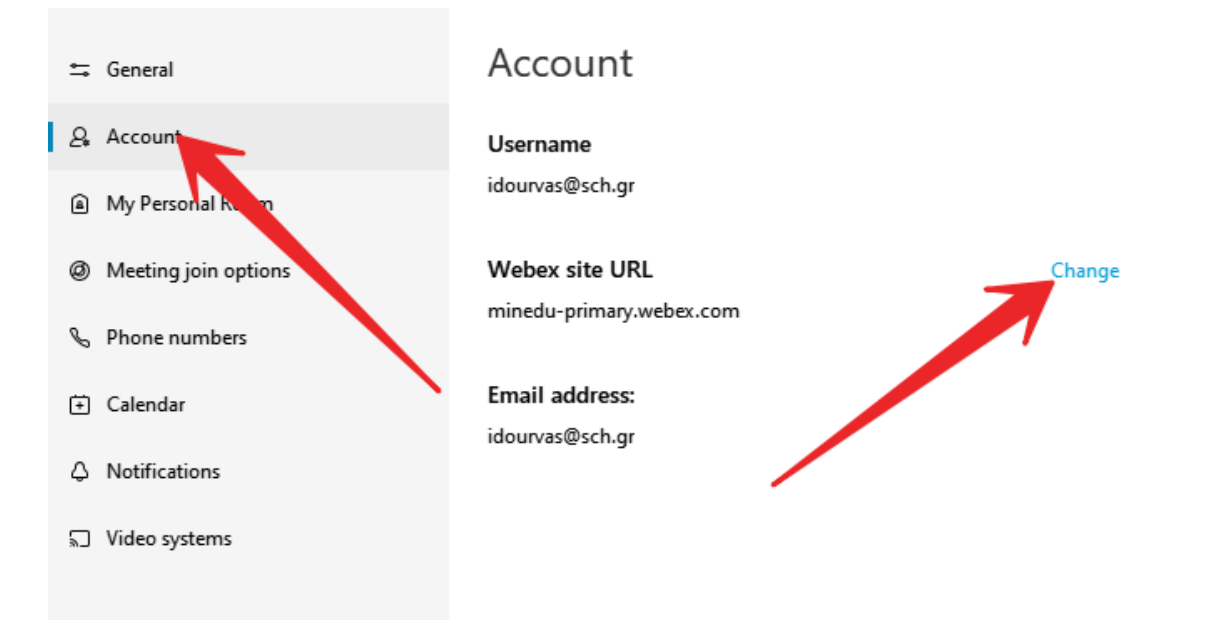

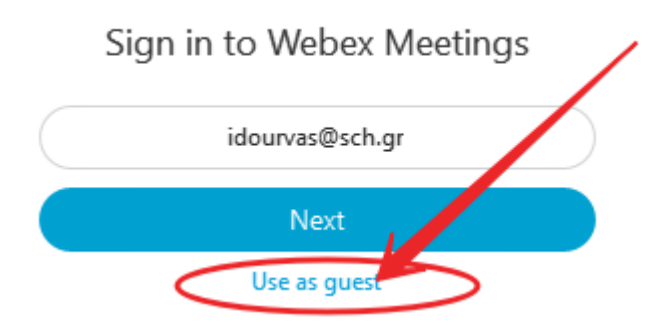

Μόλις το πατήσετε θα εμφανιστεί το παράθυρο του webex ξανά. Με το μολυβάκι πάνω δεξιά μπορείτε να αλλάξετε το όνομα χρήστη. Μπορούμε αν θέλουμε να το χρησιμοποιήσουμε για να συνδεθούμε στην επιθυμητή τάξη επικολλώντας τον σύνδεσμο της τάξης στο πεδίο Join a meeting.

**Ίςωσ είναι πιο εφχρηςτοσ τρόποσ όμωσ να κλείςετε αυτό το παράιυρο**

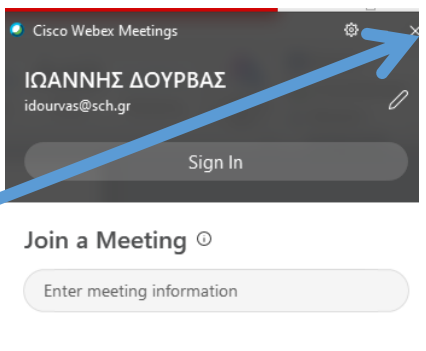

**Upcoming Meetings** 

**Βήμα 5**. Αφού κλείσετε το παράθυρο, απλώς ακολουθήστε τον σύνδεσμο του δασκάλου. Στο πρώτο παράθυρο και στα δεξιά, αφού επιλέξτε την εφαρμογή για να ανοίξει ο σύνδεσμος, μπορείτε να αλλάξετε το όνομα χρήστη.

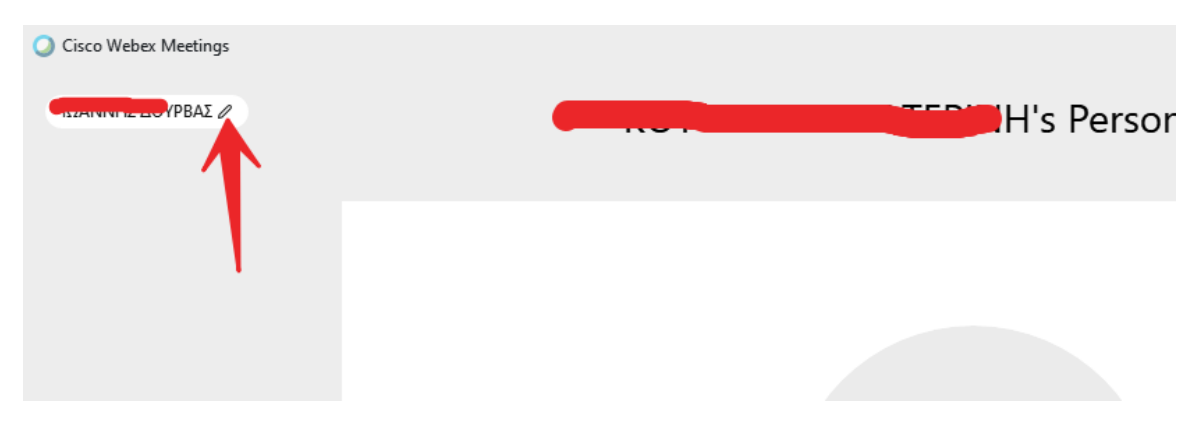

**Βήμα 6.** Μεγάλη προσοχή όταν θα χρειαστεί να χρησιμοποιήσετε το webex ξανά με το αρχικό όνομα. Από το παράθυρο της εφαρμογής θα πρέπει να κάνετε

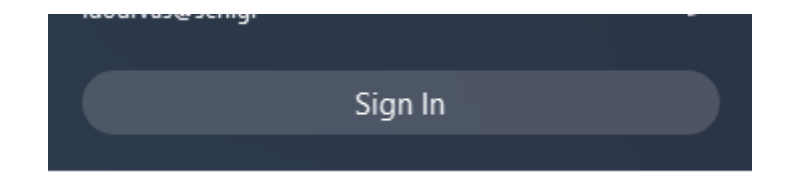

Με τους κωδικούς του ΠΣΔ.

**χωρίσ να αλλάξετε τίποτα**